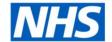

# **ESR Business Intelligence**

## Column and View Selectors

### Introduction

A column selector is a drop-down list that contains pre-selected column values. Users can dynamically select columns and change the data that is displayed in the view of an analysis. A view selector enables users to select a specific view of the results from among the saved views of an analysis. When placed on a dashboard, the view selector is displayed as a drop-down list from which users can choose the view that they want to display below the selector.

## **Adding a Column Selector**

To add a column selector view the compound layout of an analysis:

| Step | Screen                                                                                                    | Description                                                                                                    |
|------|----------------------------------------------------------------------------------------------------|----------------------------------------------------------------------------------------------------|
| 1    | Title Table Pivot Table Trellis > Garph > Gauge > Funnel > Map Filters Selection Steps Other Views > Column Selector View Selector Egend Narrative Ticker Static Text Logical SQL > Create Segment Create Target List | Click on the ☑️ icon and select<br>Other Views > Column Selector                                                                                     |
| 2    | Column Selector 🛂 🥒 💥                                                                                                    | The Column Selector View will then appear in the compound layout under the table. Note: A column selector view will also display in the views window |

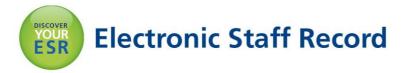

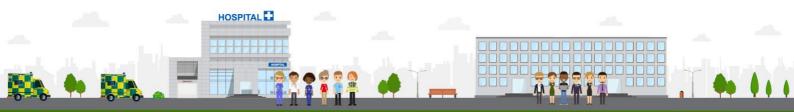

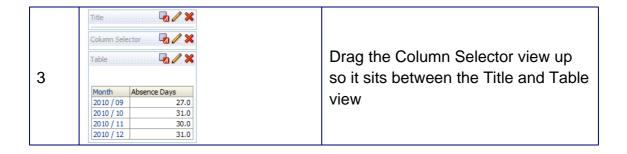

The column selector needs to be setup to action on and show the desired columns. To setup the column selector:

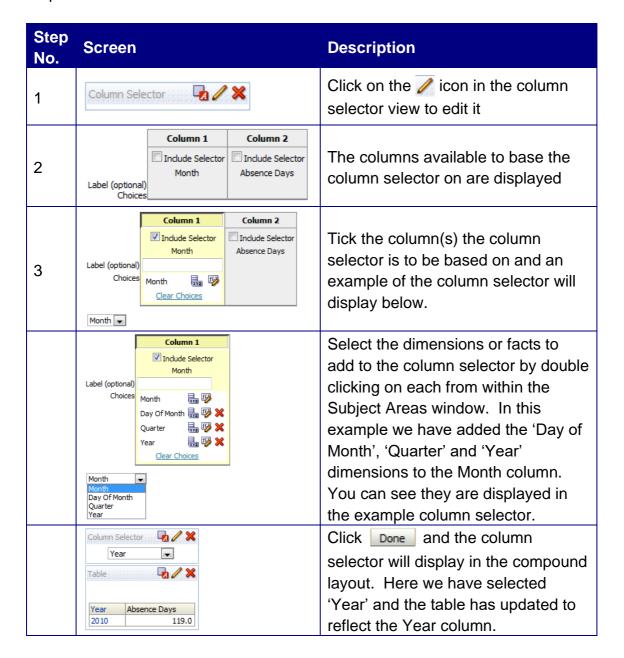

The format and style of each column added to the column selector can be customised to suit your requirements. Clicking on the icon in the edit view opens the column properties window where items such as folder and column headings can be updated. The column formula can also be customised by clicking on the column. The edit column

formula window allows a user to add/remove columns, functions, filters and variables to/from the formula.

For further details on column properties and formulas, please see document: ESRBI - Column Properties Formulas available on the ESR Hub within the Reporting folder.

#### **View Selector**

To add a view selector to the compound layout of an analysis:

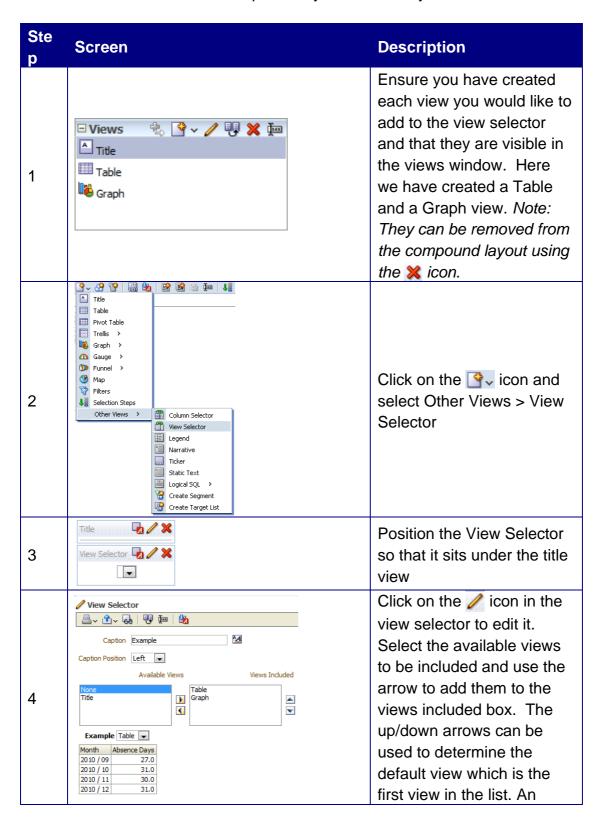

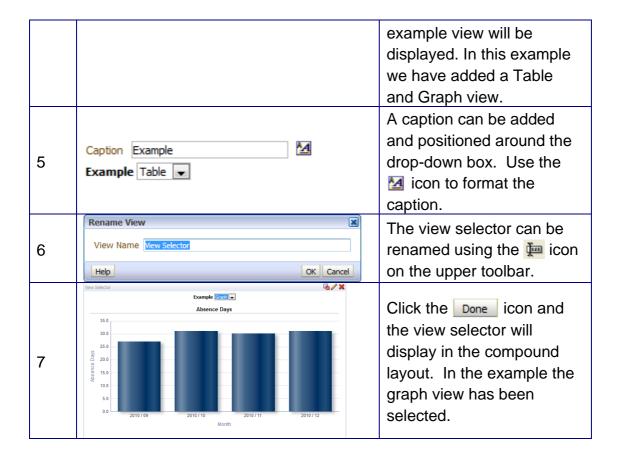

To alter the views shown within the view selector, they must first be put back onto the compound layout from the views window using the  $\frac{1}{2}$  icon. Changes can then be made before using the  $\frac{1}{2}$  icon to remove the view from the compound layout.